# Zoom Meeting

Használati útmutató

#### Tisztelt Érdeklődő!

Az esemény a Zoom rendszeren keresztül érhető el. Az alábbi útmutató segítséget nyújt az alkalmazásba való számítógépes belépéshez és az egyes funkciók használatához.

Amennyiben okostelefonon keresztül szeretne csatlakozni, úgy telepítse a Zoom alkalmazást iOS rendszeren az [AppStore](https://apps.apple.com/us/app/zoom-cloud-meetings/id546505307)-ból, Android rendszeren a [Google Play](https://play.google.com/store/apps/details?id=us.zoom.videomeetings&hl=hu) áruházból, majd kattintson a csatlakozási linkre és kövesse a képernyőn megjelenő utasításokat.

#### **1. lépés**

Kérjük kattintson az e-mailen is megküldött … Zoom linkre.

**2.1 lépés** 

Amennyiben korábban már telepítette a Zoom alkalmazást, úgy válassza ki az alkalmazás futtatása/hivatkozás megnyitása menüpontot a felugró ablakban. (A pontos megjelenés a használt böngésző függvényében változhat.)

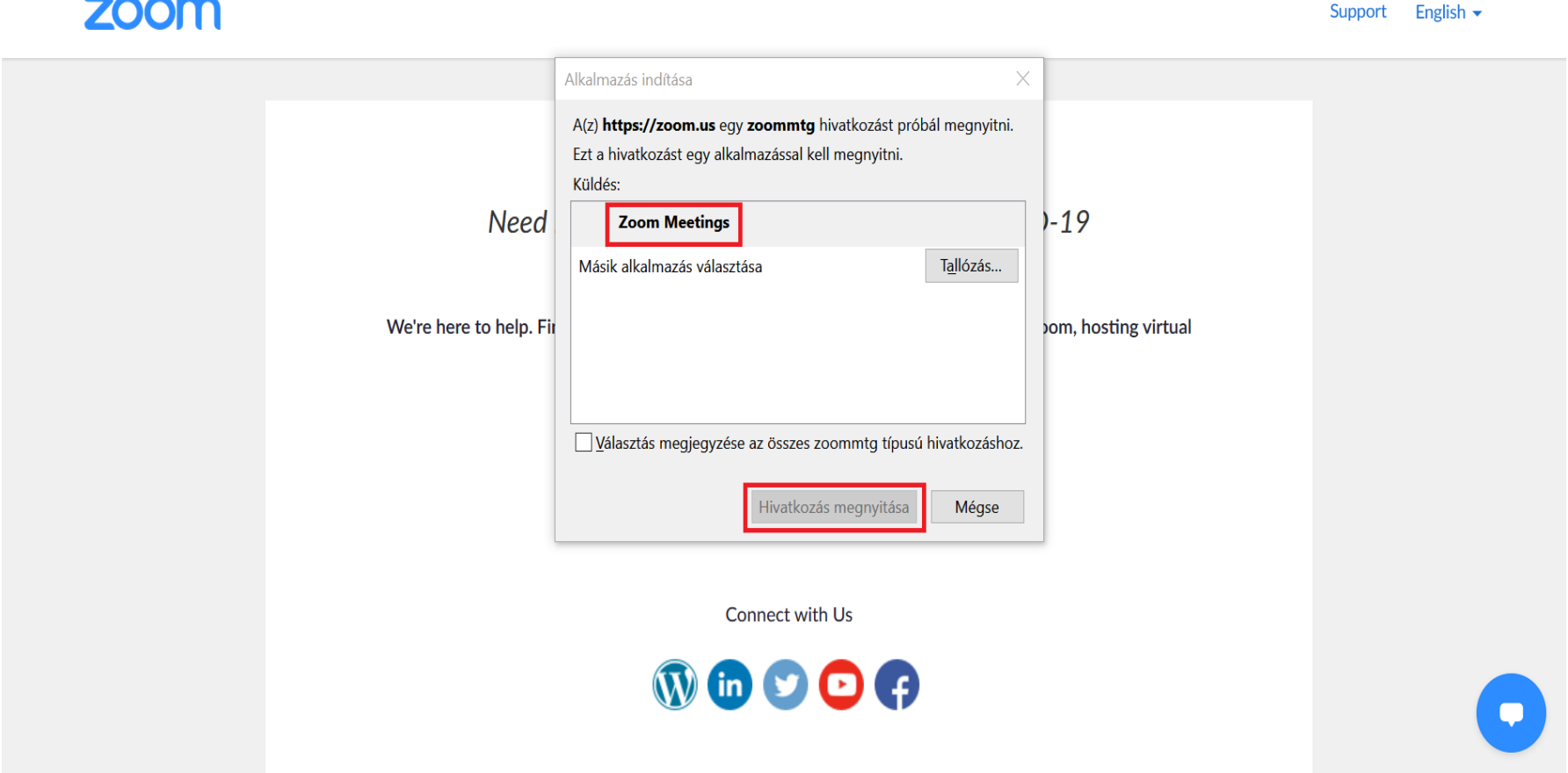

### Belépés az alkalmazásba **2.2 lépés**

Amennyiben még nem telepítette az alkalmazást, akkor a felugró ablakban kattintson a fájl mentése/fájl futtatása gombra. Az alkalmazás telepítése azonnal elindul.

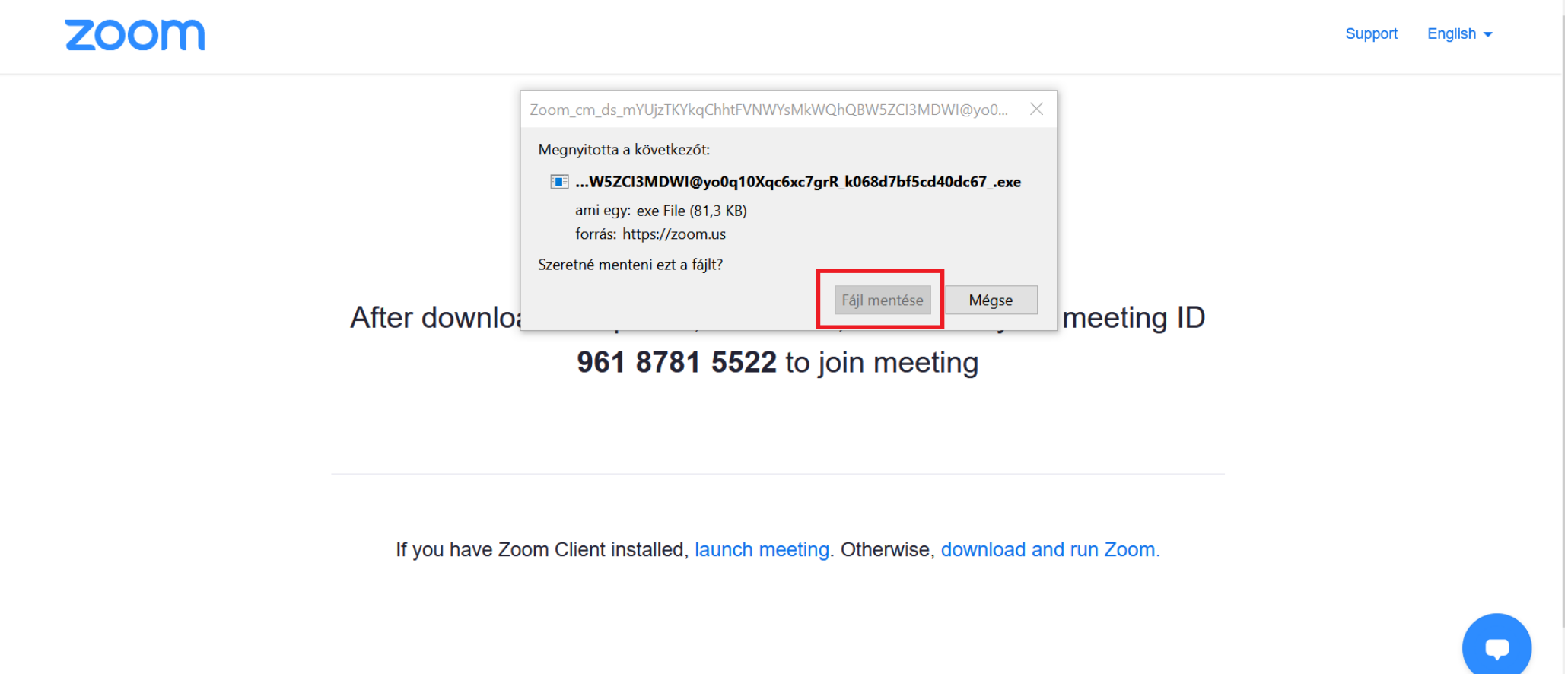

#### **2.3 lépés**

Ha nem szeretné telepíteni az alkalmazást, úgy lehetősége van böngészőn keresztül is csatlakozni. Ehhez kattintson a kékkel jelölt launch meeting gombra, majd az alatta megjelenő join from your browser gombra.

**ZOOM** 

English  $\blacktriangleright$ Support

When system dialog prompts, click Open link.

If you have Zoom Client installed, launch meeting. Otherwise, download and run Zoom.

If you cannot download or run the application, join from your browser.

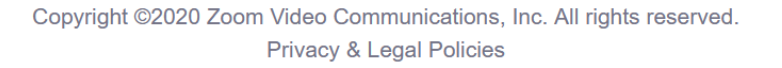

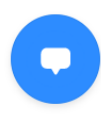

#### **3. lépés**

Fogadja el az adatkezelési nyilatkozatot az **LAgree** gombra kattintva.

#### **ZOOM**

English  $\blacktriangleright$ Support

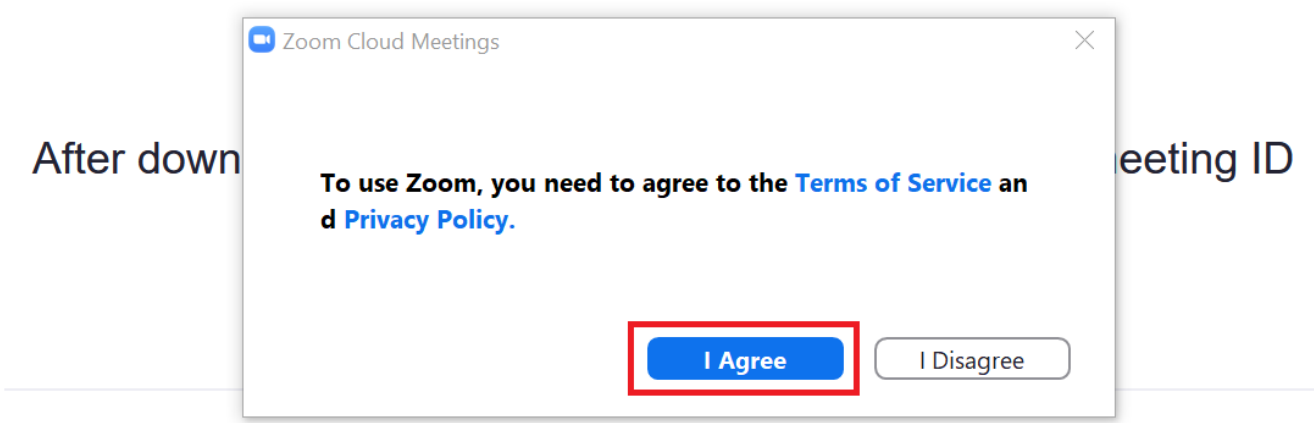

If you have Zoom Client installed, launch meeting. Otherwise, download and run Zoom.

If you cannot download or run the application, join from your browser.

#### **4. lépés**

Adja meg e-mail címét és a konferencia során megjeleníteni kívánt nevét és a szervezet nevét, ahonnan érkezett, majd kattintson a Join gombra. Amennyiben a konferencia még nem kezdődött el, úgy a váróterembe kerül, ahonnan a konferencia kezdetekor automatikus belép az alkalmazásba.

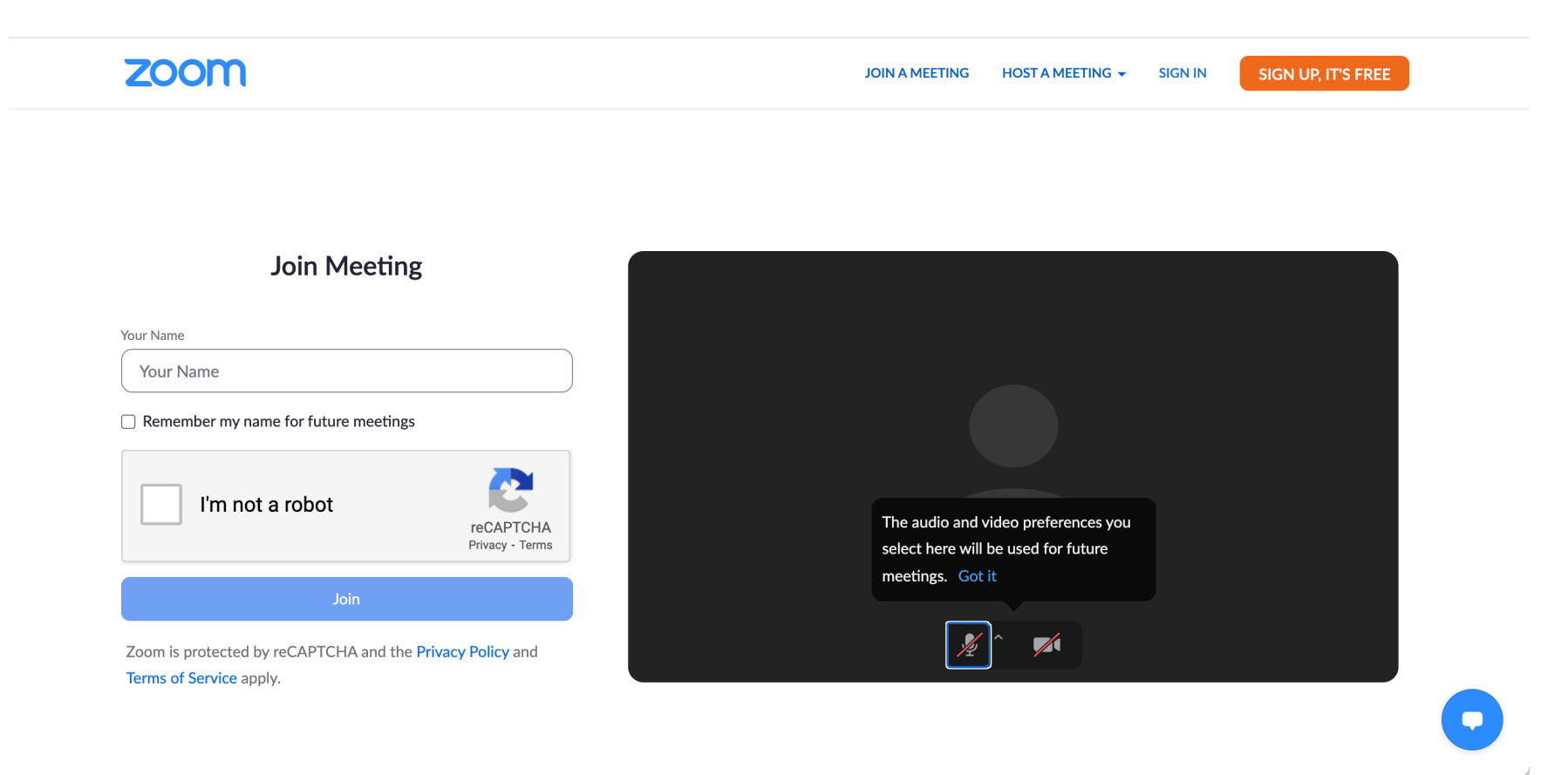

# Az alkalmazás használata

#### **Néző vagyok**

Belépés után kattintson a zöld színű Join with internet audio gombra, hogy be tudjon kapcsolódni a konferenciába. Ha nem jelenik meg a felugró ablak, úgy a bal alsó sarokban található Audio Settings menün keresztül is tud csatlakozni. Alapértelmezetten minden résztvevő néma mikrofonnal, és kikapcsolt kamerával csatlakozik. Ezt követően a host engedélyezi a kamera és a hang bekapcsolását.

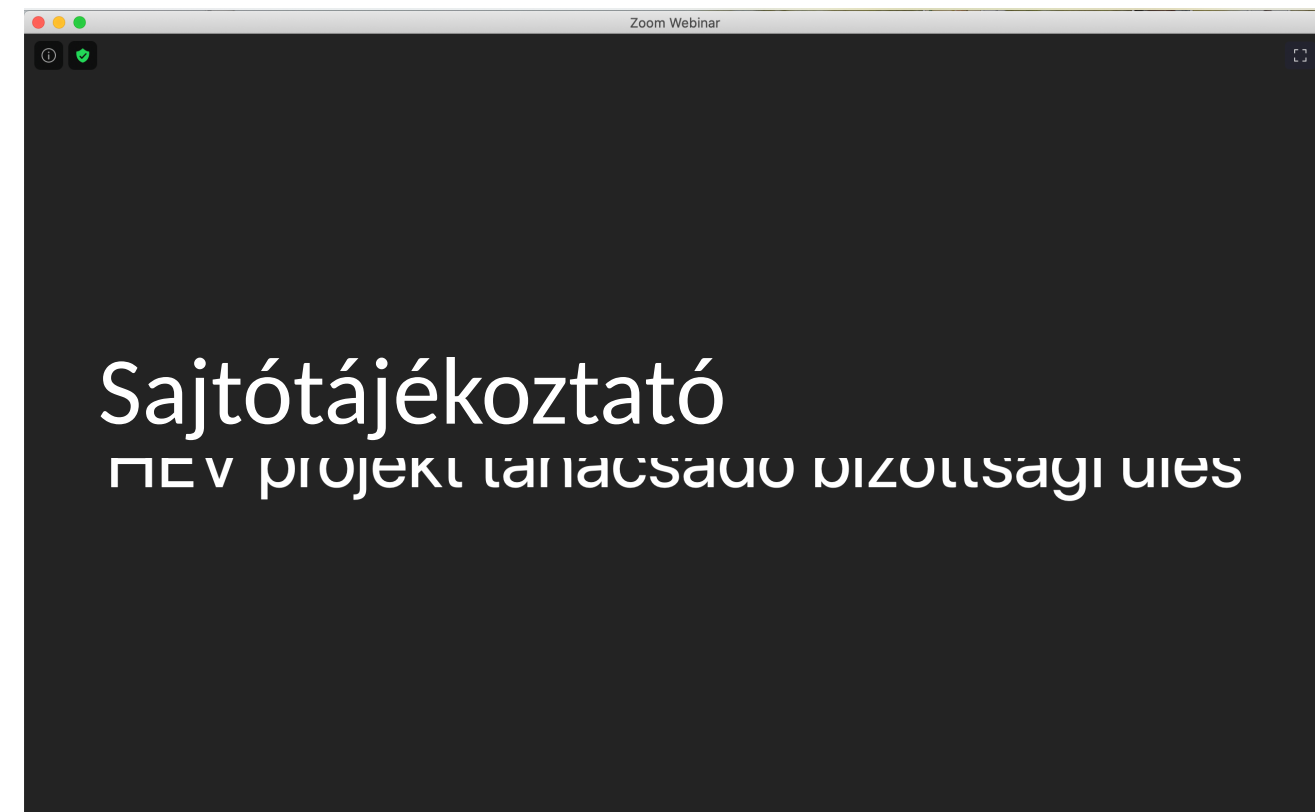

### Az alkalmazás használata **Felszólalok**

Amennyiben szeretne felszólalni ezt a Raise Hand gombbal tudja megtenni, amit az alábbi módon tehet meg.

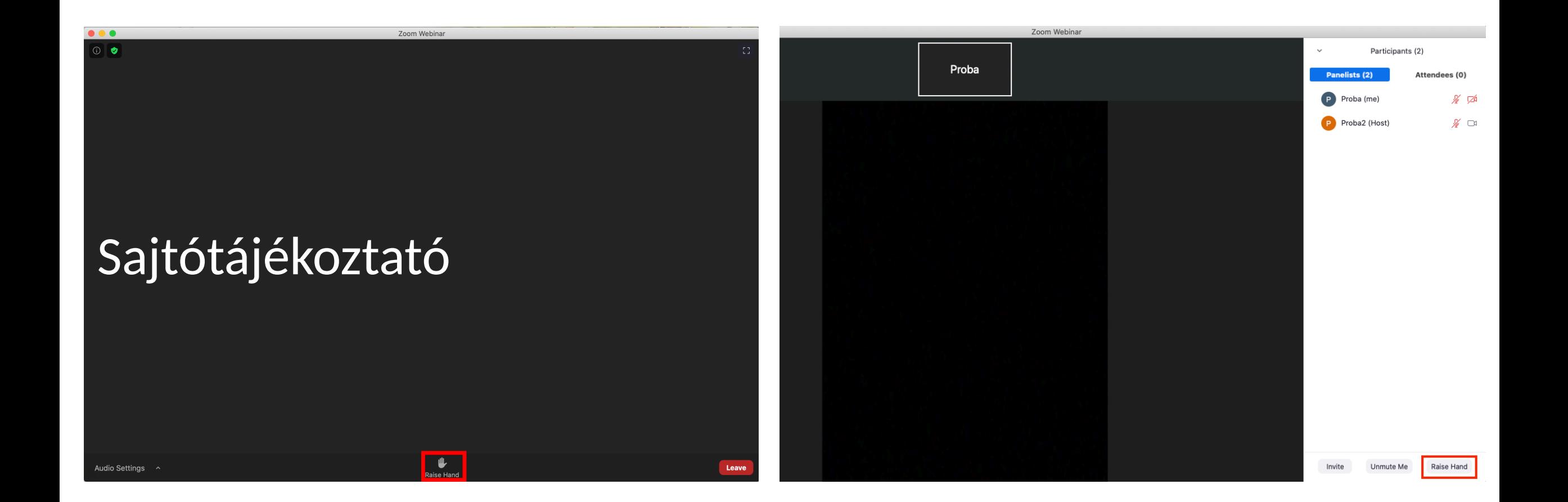

# Az alkalmazás használata

#### **Felszólalok**

A jelentkezés sorrendjében a moderátor ad hangot a felszólalóknak, ekkor lehetőség szerint a kamerát is kapcsolják is be.

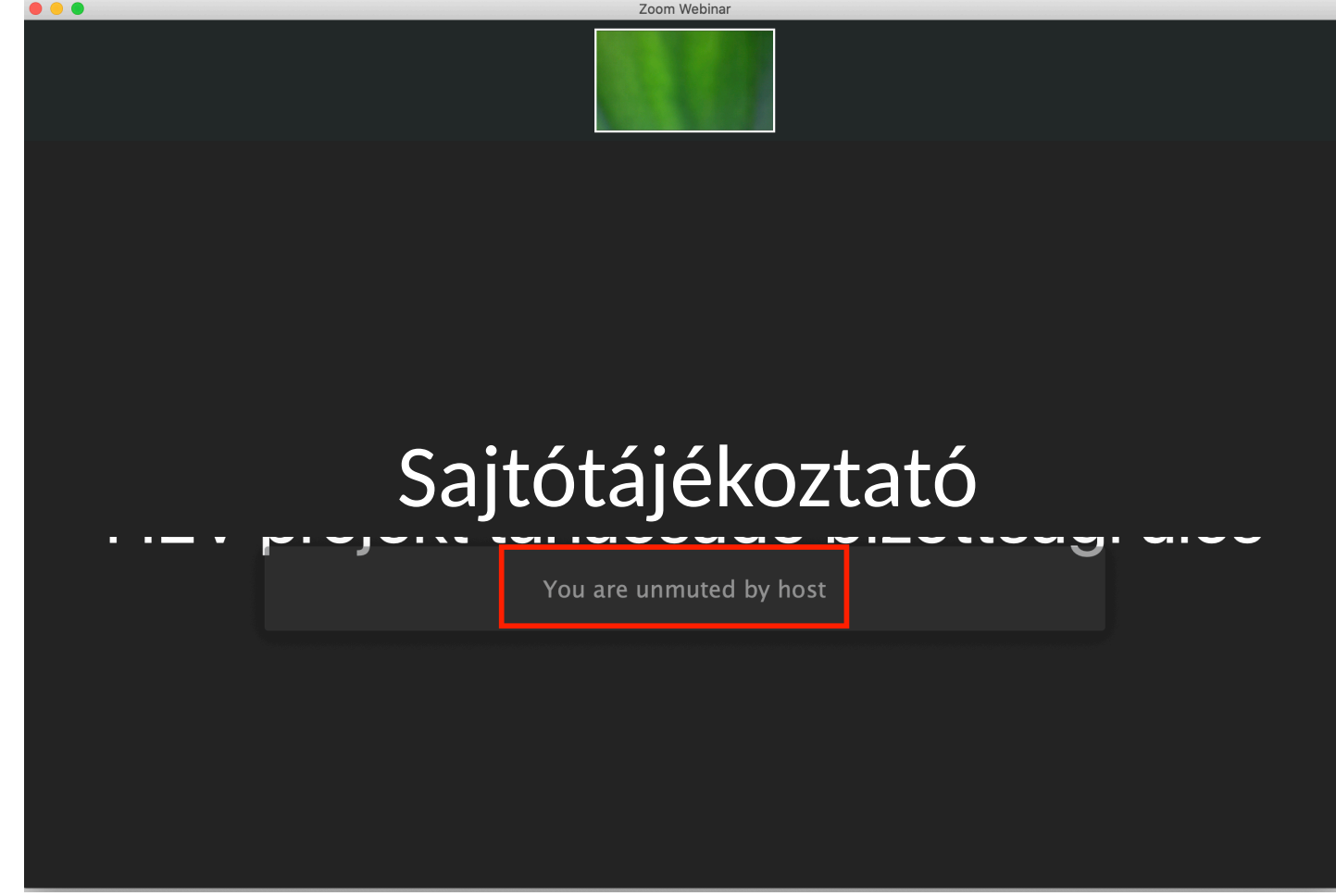